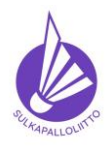

## **Badminton Tournament Planner Toimet online-hakemuksesta julkaisuun – lyhyt versio**

**Tournament Planner** 

Ohje 3.6.2023 versio 3.0. Sivu 1 (14)

## **1. Yleistä**

- 1.1. Tässä ohjeessa kuvataan lyhyesti Badminton Tournament Plannerissa (BTP) tehtävät toimet sen jälkeen, kun kilpailun online-hakemus on hyväksytty, SSuL:n toimesta julkaistu ja kilpailunjärjestäjä (järjestäjä) on saanut **KilpailuID**:n (Tournament number) ja julkaisuluvan sekä tämän ohjeen liitteineen Suomen Sulkapalloliitolta (SSuL). Hyväksytty kilpailu on Tournamentsoftwaren (TSW) kilpailukalenterissa **perustiedoin** ennen kilpailujärjesäjän päivitystä, joten päivityksen tekeminen on hyvä tehdä **mahdollisimman pian** ja kaikissa tapauksissa **ennen** ilmoittautumisen alkua.
- 1.2. KilpailuID syntyy TSW:een, kun kilpailunjärjestäjä/-hakija on tallentanut kilpauluhakemuksen. Sen avulla kilpailun perustiedot haetaan TSW:sta tallennetun mukaisina BTP:iin kun **hakija** avaa BTP:ssa uuden kilpailun **omalla tunnuksellaan ja salasanallaan kilpailua** BTP:lla päivitettäessä.
- 1.3. Edeltävinä toimenpiteinä tulee olla tehtynä:
	- 1.3.1. **Viimeisimmän BTP sovellusversion asennus** käytettävälle laitteelle, viimeisin versio on ladattavissa nimellä **Badminton Tournament Planner,** lataa **English** -kieliversio, osoitteesta: <https://www.tournamentsoftware.com/product/download.aspx?id=16&s=2>Samasta osoitteesta löytyy myös BTP:n **peruskäyttöohje** vuodelta 2021 vanhoilla näyttökuvilla, BTP:ssa on myös sovelluksen perustoimintojen online -käyttöohje, **joissa ei ole** suomalaisia ominaisuuksia/määrityksiä tai sääntöjen vaatimuksia kerrottu ja näyttökuvat ovat vanhoja.
	- 1.3.2. BTP:n sovelluksen kanssa **samaa** vuosikertaa olevan **lisenssiavaimen** tallennus käytettävälle laitteelle sellaiseen resurssiin (kiintolevylle), jonka sijainnin voit helposti määritellä/hakea (Browse) BTP:ssa. Lisenssiavaimen SSuL:n sanktioimia kilpailuita järjestäville seuroille tilaa ja toimittaa SSuL ilman eri veloitusta.
	- 1.3.3. Tuoreimmat säännöt saatavilla: [https://www.sulkapallo.fi/kilpaileminen/kilpailu-ja](https://www.sulkapallo.fi/kilpaileminen/kilpailu-ja-luokitussaannot/)[luokitussaannot/](https://www.sulkapallo.fi/kilpaileminen/kilpailu-ja-luokitussaannot/)
	- 1.3.4. Käytettävällä laitteella on yhteys internettiin. Tarvitaan tietojen hakuun ja julkaisuun.
- 1.4. Ohjeen **lähtökohtana** on se, että käyttäjällä on käyttövalmis laite ja tuore BTP järjestäjän lisenssiavaimeen kytkettynä. Lisenssiavaimen saa tarvittaessa pyytämällä: [kilpailut@sulkapallo.fi](mailto:kilpailut@sulkapallo.fi) Tämän ohjeistus on päivitetty BTP:n versiolla 2023.1.8535.25856 (15-5-2023 14:21) – versiotieto löytyy sovelluksen Help -valikosta valinnalla "About Badminton Tournament Planner"
- 1.5. Tässä ohjeessa kuvataan kaikki tehtävät, jotka tulee tehdä ennen ilmoittautumisen alkamista.
- 1.6. **Erillisessä kokonaisohjeessa** on ne asiat, jotka **voidaan** tehdä ilmoittautumisen alettua, mutta on tehtävä tai ainakin hyvä tehdä **ennen** ilmoittautumisajan päättymistä.

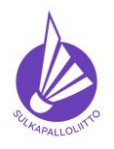

**Toimet online-hakemuksesta julkaisuun – lyhyt versio**

Ohje 8.6.2023 versio 3.0. Sivu 2 (14)

**Tournament Planner** 

### **2. Kilpailun avaaminen/perustaminen Badminton Tournament Planneriin**

- 2.1. Avaa BTP ja luo uusi kilpailu, jolle annat saman nimen, kuin on käytetty kilpailuhakemuksessa.
- 2.2. Valitse ylävalikosta **Tournament – New**
	- 2.2.1. Määritä laitteelta paikka, johon tallennat kilpailun niin, että se on helposti käytettävissä kaikkialla missä kilpailua ylläpidetään ja anna kilpailun tiedostonimi, joka on sama mitä käytit hakemuksessa. BTP tallentaa kilpailun automaattisesti samaan paikkaan ja samalla nimellä koko ajan, kun sen tekeminen edistyy, erillistä tallennusta ei tarvitse tehdä.
- 2.3. Näytölle tulee kysymys "official tournamentista" ja sen tietojen lataamisesta. Kun sinulla on KilpailuID ja teet sanktioitua kilpailua, vastaa kysymykseen **Yes** -painikkeella.

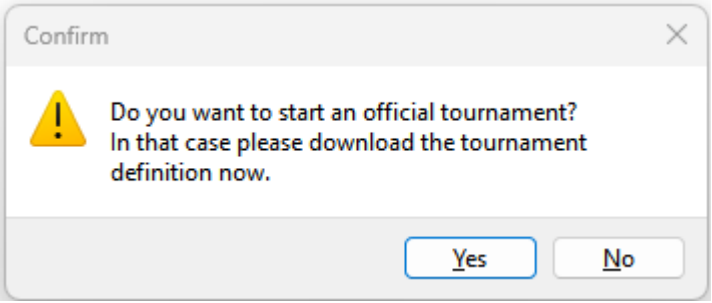

2.4. "Yes"-painike avaa seuraavan ikkunan. Kun tarvittavat tiedot on oikein kirjattu ja on painettu "Next", BTP muodostaa yhteyden haettuun kilpailuun ID:n perusteella ja sen tietojen hakeminen internetistä edellyttää, että yhteys on käytettävissä ja aktiivinen.

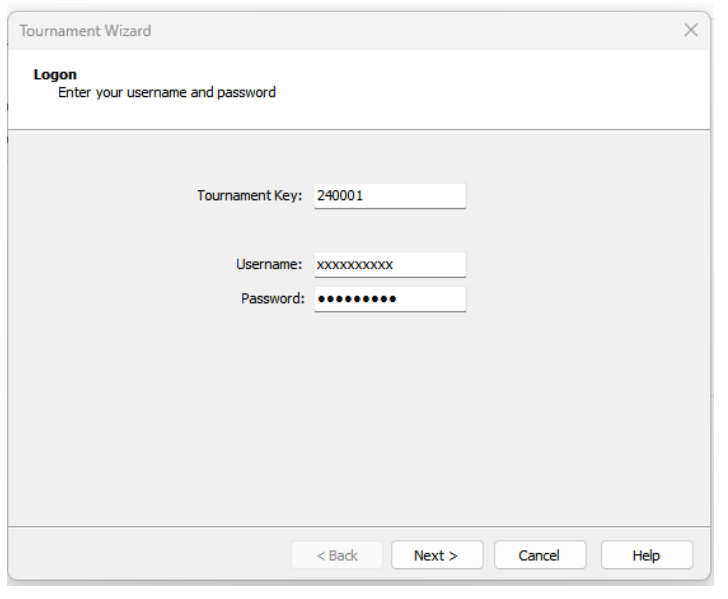

Tournament Key -kenttään tulee saamasi **KilpailuID**, joka tässä kuvassa on 240001. **Username** ja **Password** ovat sen käyttäjän tietoja TSW:ssa, joka **teki** kilpailuhakemuksen.

Anna pyydetyt tiedot ja paina Next painiketta. BTP näyttää hakutoimintonsa tilan ja välilehdet Tasks ja Errors, toiminto kestää joitakin sekunteja mm luokkien määrän mukaan. Jos haku ei onnistu, Errors välilehdeltä voi etsiä syytä. Kun haku onnistuu, näkymä häviää ja homma etenee….

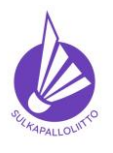

**Toimet online-hakemuksesta julkaisuun – lyhyt versio**

Ohje 8.6.2023 versio 3.0. Sivu 3 (14)

**Tournament Planner** 

2.5. Seuraavaksi täydennetään ja tarkennetaan **Tournament Properties**- eli kisan perustietoja. Näkymään pääsee BTP:n aloitussivun "Pick a Task" -listan "properties "-linkistä

Pick a Task

- Set your tournament properties
- Add players to your tournament Add drawsheets
- Make draws
- View draws
- · View all matches
- . Publish this tournament on the
- web! **Example 1** Yiew this tournament on the web

Pick a Task listassa on muitakin pikalinkkejä BTP:n eri näkymiin. Alimmasta pääsee katsomaan miltä kisa näyttää TSW:ssa.

2.5.1. Kuvan kentissä **Info -välilehdellä** on merkittynä toimet kunkin kentän osalta. Ne kentät, joissa on jo selkeä tieto, on tuotu hakemuksesta. Kuva on satunnaisesta kilpailusta, vain tätä ohjetta varten.

Oletuksena tuotavia tietoja ovat:

**Tournament Name:** kisan nimi hakemuksesta **Tournament Number:** ID hakemuksesta Tournament Type: tässä ei merkitystä, siihen voi valita kilpailun tason, kuten hakemuksessa, mutta Premier Elite puuttuu. **Organizer Phone:** tarkasta ja tarvittaessa korjaa kisan yhteyshenkilön puhelinnumero. **Organizer E-mail:** tarkasta ja tarvittaessa korjaa kisan yhteyshenkilön sähköposti. Täydennettäviä ovat:

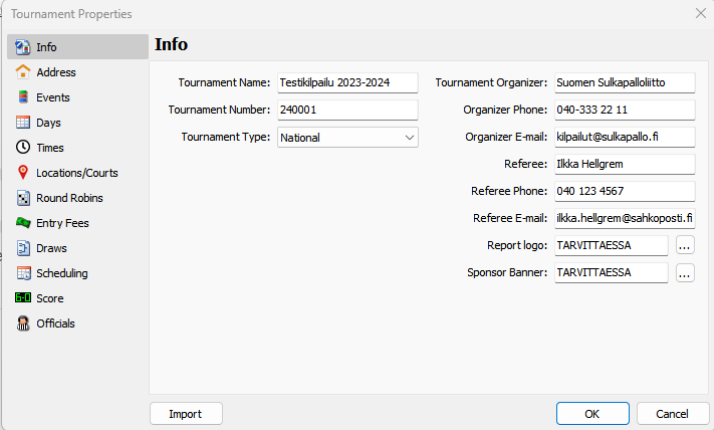

**Tournament Organizer**: kirjoita seuran nimi *(tähän tuodaan oletuksena hakijan nimi?)*

**Referee**: ylituomarin nimi – on **oltava** tiedossa jo tässä vaiheessa!

**Referee Phone**: Ylituomarin puhelinnumero

**Referee E-mail**: Ylituomarin sähköposti

**Report logo**: Jos sinulla on kätevästi seuran logo saatavilla ja tulostat raportteja, joissa se voisi näkyä, hae logo tiedostoistasi tuohon ja se tulostuu tiettyihin raportteihin. Tuomaripöytäkirjoissa ja tuloskorteissa se ei näy.

**Sponsor Banner:** ei ole meillä erityisessä käytössä.

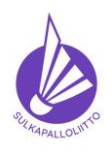

**Toimet online-hakemuksesta julkaisuun – lyhyt versio**

Ohje 8.6.2023 versio 3.0. Sivu 4 (14)

**Tournament Planner** 

2.5.2.**Address -välilehdellä** on kilpailupaikan tietoja, joista vasemmassa osiossa olevat tuodaan hakemukselta

## **Tarkasta oikeellisuus**

tiedot, siihen riittänee

**Address 1** on **hallin** katuosoite, jonka perusteella Google maps näyttää TSW:sta "Route" -linkin kautta sijainnin. Kannattaa olla oikein. Tarkasta, että kaupunki (**City**) ja postinumero (**Postal Code**) ovat oikein ja tarvittaessa korjaa/lisää. Valitse **Country** -alasvetovalikosta Finland Koska kyseessä on **kilpailupaikan**

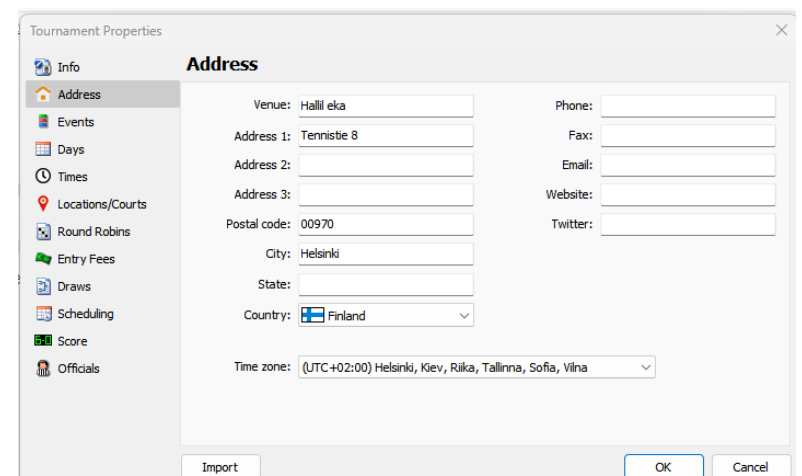

puhelinnumero ja sekin tilanteessa, jos siitä saa kilpailun järjestäjiä kiinni. **Website** eli kotisivu saattaa toki olla pelaajillekin käyttökelpoinen, jos hallin tiedot kiinnostavat ja osoite on olemassa ja siellä tiedetään olevan pelaajia kiinnostavaa tietoa kisan ajalle.

2.5.3. **Events -välilehdellä** on kilpailuun haetut/hyväksytyt luokat. **Niitä EI kannata ryhtyä oma-aloitteisesti lisäämään tai poistamaan,** saattaa vaikuttaa rankinglaskentaan! Mahdolliset **harrasteluokat** voi lisätä tässä ja vain tässä sellaisina, että ne **eivät ole saman nimisiä** kuin rankinglaskentaan tulevat kilpailuluokat. Tässä vaiheessa tulee tehdä luokkien hinnoittelu niillä hinnoilla, jotka pelaajille on kutsussa

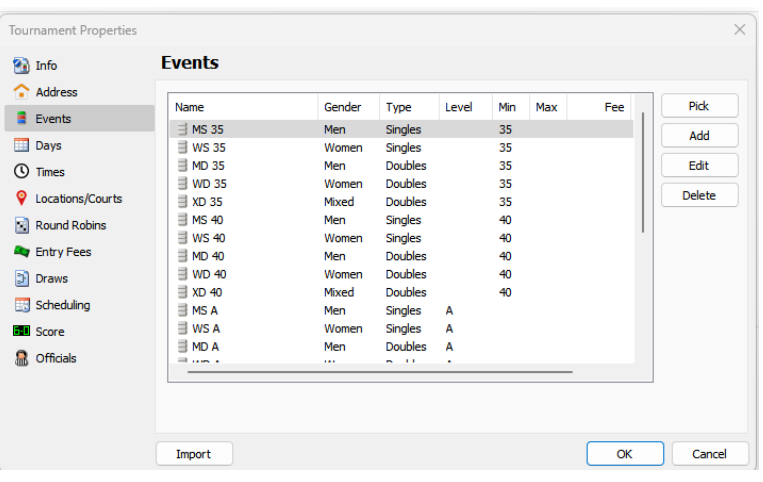

ilmoitettu. Seuraavissa kuvissa ja niiden selosteissa on kerrottu mitä Eventeille (luokkien pelimuodot) **pitää, voi tai saa tehdä**.

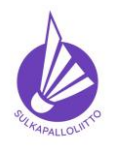

## **Badminton Tournament Planner Toimet online-hakemuksesta julkaisuun – lyhyt versio** Ohje 8.6.2023 versio 3.0. Sivu 5 (14)

**Tournament Planner** 

2.5.4. Eventin tiedot voidaan ylläpitää avaamalla kaksoisnapauttamalla (tai Edit -painikkeesta) Eventin lisätiedot (Event Properties) auki. Avatun Eventin tiedoissa on neljä uutta välilehteä:

**General** – nimi, sukupuoli, pelimuoto ja taso sekä ruksi karsinnan ja pääkisan erillisen sijoittamisen tekemiseksi (Separate seeding), jos kilpailussa pelataan erillinen karsinta. Poolikilpailun poolit ja CUP-kaaviot **eivät ole** sellainen tapahtuma. Lisäksi tässä on mahdollista merkitä luokan ala- ja yläikärajat sekä se tärkeä osallistumismaksu. Maksu merkitään aina **per pelaaja**!

**Stages** – Kilpailun sisällä olevat "tasot", joista ei tarvitse välittää, ne muodostuvat automaattisesti. Rankinglaskennasta vastaava voi näillä operoida pistelaskentaa sääntöjen mukaiseksi. Stages välilehden "Main Draw" tasolla voi erikseen halutessaan asettaa erilaisen pistelaskun per luokka, pelimuoto kerrallaan, jos sen haluaa poikkeavan **kisan oletuksesta**. **Pääsääntöisesti ei tarvitse toimia**. Jos et tiedä mitä tekisit, älä tee mitään!

**Grading** – pistelaskun taso, **ei ole syytä muuttaa,** jos se on oikein. Käytetään vain, jos kilpailuun jostain syystä lisätään luokkia, joita ei kutsussa ole. Luokkia/pelimuotoja **EI saa lisätä oma-aloitteisesti!**

**Pääsääntöisesti ei tarvitse toimia**. Jos et tiedä mitä tekisit, älä tee mitään!

**Availability** – **ei käytössä** meillä ainakaan toistaiseksi.

## **2.5.4.1. Event Propeties - General**

-välilehdellä annetaan vähintään osallistumismaksun hinnat kullekin luokalle pelimuoto kerrallaan, hinta tallennetaan **Fee**: kenttään ja se on **hinta per pelaaja**. Nelinpelissä siis puolet parin hinnasta.

Jos kilpailussa on erikseen karsintakilpailu ja pääkilpailu ja niiden sijoittaminen tehdään erikseen, tässä voidaan merkitä valintaruutu kohdassa "Sep. Seeding" niihin luokkiin ja pelimuotoihin, joissa sitä käytetään. Tällä hetkellä tämä on käytössä **vain SM-kilpailussa**.

Sekä juniori- että seniori-ikäluokissa tässä näkyy pelaajan vähimmäis- ja/tai enimmäisikä, jotta luokkaan voi osallistua. Sitä ei ole syytä muuttaa tässä vaiheessa.

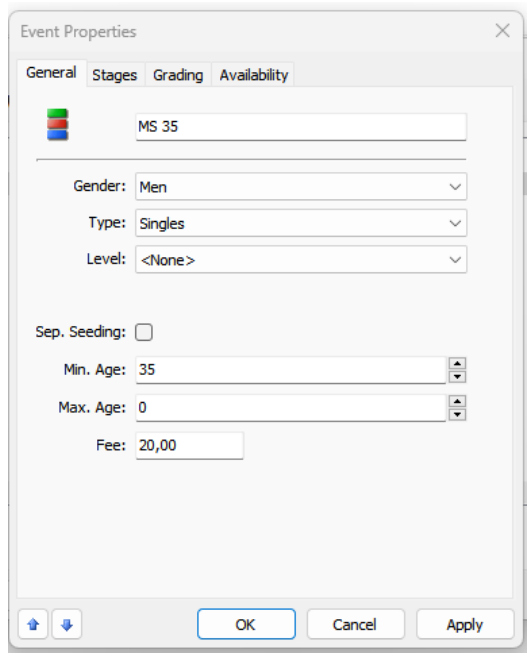

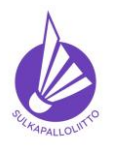

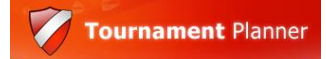

**Toimet online-hakemuksesta julkaisuun – lyhyt versio**

Ohje 8.6.2023 versio 3.0. Sivu 6 (14)

**Kohdassa 2.6** kerrotaan, miten merkitset oikean valuutan näkymään myös TSW:n ilmoittautumisen yhteydessä pelaajille.

Kun tähän saakka (ja 2.6) on kaikki valmista, etkä tunne tarvetta muuttaa tietoja muilla välilehdillä, kilpailu on lähes valmis **tämän vaiheen** julkaisuun eli luokat on hinnoiteltu ja valuuttaa asetettu. **Luokkia ja/tai pelimuotoja, jotka ovat mukana rankinglaskennassa, EI SAA LISÄTÄ EIKÄ POISTAA.** Ilmoittautuminen ja rankinglaskenta eivät välttämättä pysty käsittelemään tässä tehtyjä muutoksia. Julkaisemisen ohje löytyy [kohdasta](#page-7-0) 3.

Kohdassa 2.6 tapahtuvan päivityksen jälkeen ilmoittautuva pelaaja näkee hinnoiteltujen luokkien perusteella oman ilmoittautumiskulunsa ja siksi julkaisu tuon jälkeen mahdollisimman pian on palvelua pelaajille. Muut Properties -välilehdet, joiden opasteet löytyvät **ohjeen kokonaisesta versiosta**, voi käsitellä ensimmäisen julkaisun jälkeen, kuitenkin **ennen** ilmoittautumisen päättymistä.

#### **2.6. Entry Fees -välilehti**

Tässä määritellään, miten osallistumismaksut lasketaan ja voidaan lisätä erikseen tilattavia palveluita ja/tai tuotteita. Maksullisten lisäpalveluiden käsittelyssä on huomioitava, että niitä voi hyvin harvoin laskuttaa pelaajan seuralta.

Muutettavia kohtia on kaksi: **Calculation** on **aina** *Based on participation*, eli vain arvonnassa mukana olevia laskutetaan. *Currency* on **EUR**.

Jos haluat nähdä osallistumismaksujen kertymää ennen pelaajien viemistä luokkiin ja arvontaa, voit **väliaikaisesti** merkitä laskennan (Calculation) perustuvan ilmoittautumiseen (Based on entry). **Muista** muuttaa ennen laskutuslistojen luomista!

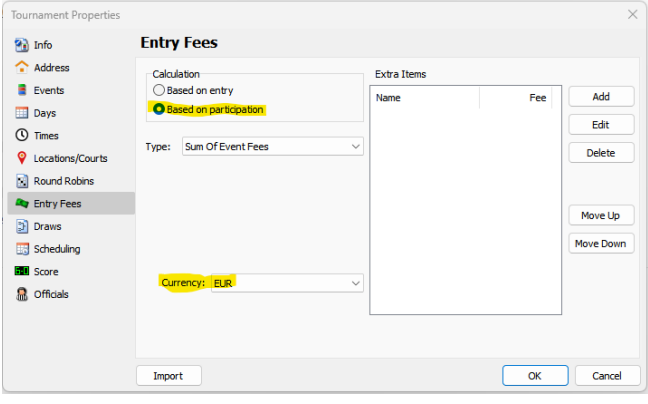

**Extra Items** ominaisuutta voi käyttää erillisten palveluiden ja tuotteiden myyntiin, jolloin pelaaja ilmoittautuessaan tekee pyydetyn merkinnän, jonka **voi** määrittää myös pakolliseksi, silloin kun joku Extra on tähän **merkittävä**.

Extra Item:n lisääminen (Add-painike) myös varoittaa ja opastaa käyttötarkoituksesta.

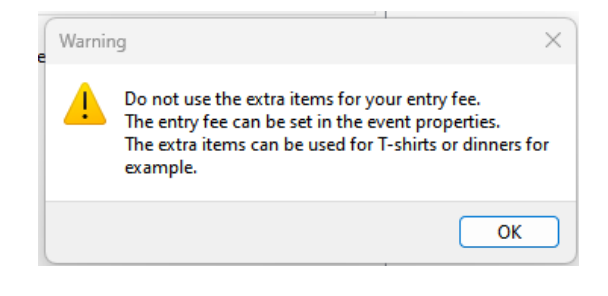

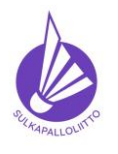

**Toimet online-hakemuksesta julkaisuun – lyhyt versio**

Ohje 8.6.2023 versio 3.0. Sivu 7 (14)

Type -kentässä on tyyppi pelaajan vastaukselle ja se voi olla tekstiä, numeroita tai Yes/No -valinta.

Tässä kysytään **osallistumismaksuun sisältyvän** kisapaidan kokoa kaikilta ilmoittautuvilta pelaajilta.

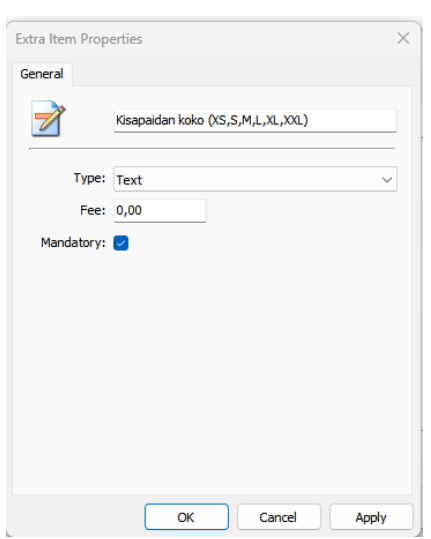

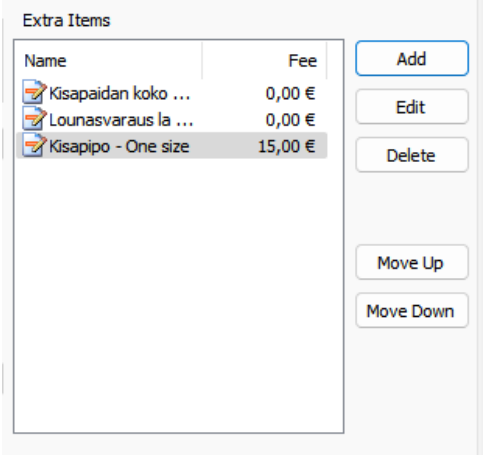

Tässä mallissa on muutama esimerkki Extra Items:sta.

Maksulliset voidaan veloittaa kisapaikalla mutta ne teettävät työtä osallistumismaksujen laskutuksen yhteydessä, koska niitä harvoin voi seuralta laskuttaa ja ne on ennen laskutusta käsiteltävä niin, etteivät tulee mukaan Entry Fee -laskentaan.

Nämä vaihtoedot näkyvät pelaajalle ilmoittautuessa, kun niiden näyttämiseen vaikuttava ruksi muistetaan

merkitä julkaisun yhteydessä (Ohjeen kohdassa 3).

**NYT voit jatkaa ohjeen kohdasta [3. Publish](#page-7-0)** ja palata muuhun myöhemmin kokonaisen ohjeen kera.

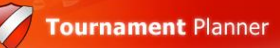

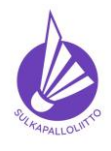

## **Badminton Tournament Planner Toimet online-hakemuksesta julkaisuun – lyhyt versio**

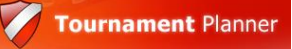

Ohje 8.6.2023 versio 3.0. Sivu 8 (14)

#### <span id="page-7-0"></span>**3. Publish (Julkaisu)**

Publish näkymään pääset ylävalikon kohdasta **Internet** ja valitsemalla sieltä **Publish**

Välilehtiä on taas useita ja perustapauksissa kolme on käytävä läpi, **General**, **Online Entry** ja **Regulations**. Jos kilpailussa käytetään kahta pelipaikkaa, myös Online Results on tutustumisen arvoinen ja käyttökelpoinen.

#### **3.1. General – Yleistä**

General -välilehti on oletuksena ilman mitään merkintöjä

**Show scheduled Matches** – **All** on hyvä **Show Flags** – jos mukana on **ulkomaisia pelaaja**, ruksaa, muuten ei tarvitse. **Show State** – ei käytössä meillä, ei ruksia **Show Club** – ruksaa **AINA! Show Ranking** – ei ole tarvetta ruksata **Hide players before tournament** – rasti **aina! Message** – Kirjoita tiedot, jotka pelaajan on hyvä tai tarpeen tietää ennen ilmoittautumista ja myös sen jälkeen. Kirjoita myös se, että "Lisätiedoissa" on enemmän tietoa, koska sinne **pitää** laittaa tietoja! **Auto Upload Results** – ruksaa aina, **viimeistään**, kun kisan tuloksia aletaan tallentaa. Ruksilla tuloskirjaus päivittää

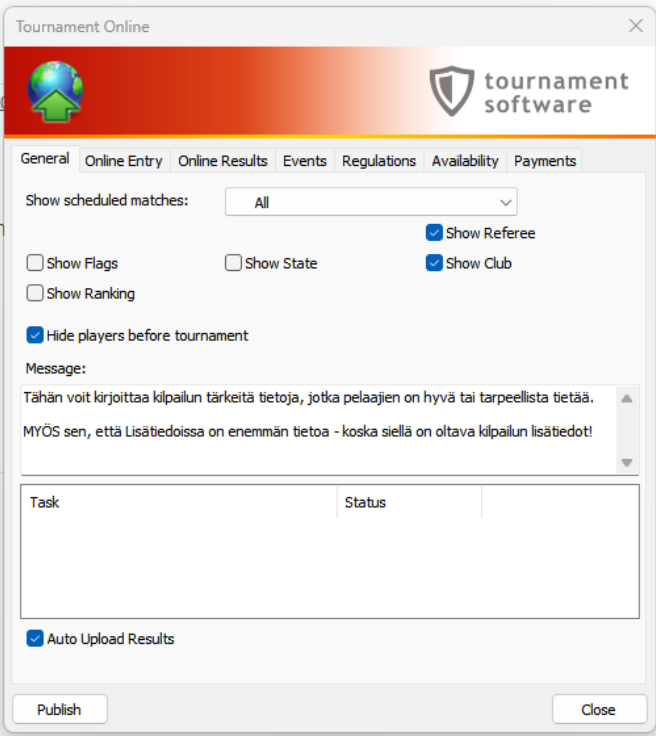

tuloksen suoraan TSW:n kaavioon ja hitaasti myös Matches -listalle.

Task ja Status laatikossa näet julkaisun vaiheet; yhteys, päivitys, valmis

**ÄLÄ JULKAISE VIELÄ** – käydään pari välilehteä läpi seuraavilla sivuilla.

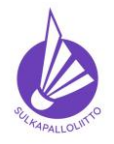

**Toimet online-hakemuksesta julkaisuun – lyhyt versio**

Ohje 8.6.2023 versio 3.0. Sivu 9 (14)

**Tournament Planner** 

Close

# **3.2. Online Entry**

Tämä lienee se tärkein tai ainakin **yksi tärkeimmistä.**

**Member ID** – SSuL sanktioiduissa kisoissa Tournament Online AINA! tournament **Show Extra Items.** – VAIN jos olet laittanut software niitä, käyttö kuvattu tässä ohjeessa -> 2.10. General Online Entry Online Results Events Regulations Availability Payments **Show Remarks** – anna olla tämä paikallaan. Online Entry: On Tätä ei ole manuaaleissa mainittu. Member ID required  $\triangledown$  Show extra items on entry form **Doubles partner required** – ei tällä hetkellä Show remarks käytössä Suomessa, **jätä tyhjäksi**. Muuten Doubles partner required estää avoimena nelinpeleihin ilmoittautumisen.  $\overline{m}$ Start entry date:  $\begin{array}{|c|c|c|}\n1. & 7.2023\n\end{array}$ Time: 23:59 **Päivämäärät** tulevat sellaisenaan Final entry date:  $3.7.2023$  $\overline{\mathbb{R}^+}$ Time: 23:59 hakemuksesta. Tarkasta ja korjaa **vain**, jos Withdrawal date: 3. 7.2023  $\Box$ Time: 23:59 aika poikkeaa hakemuksesta. Max total events per player: 3 Max doubles per player: 1 **Start entry date** – ilmoittautumisen alkupäivä Max singles per player: 1  $\backsim$   $\mid$ Max mixed per player: 1 netissä, voi muuttaa aiemmaksi. **Final entry date** – viimeinen Publish ilmoittautumispäivä, voi muuttaa

aikaisemmaksi. **Kilpailusäännössä** on määräyksiä sallituista aikajaksoista eri kilpailuissa.

Käytä mieluimmin **arkipäiviä ma-to**, jotta viimehetken ilmoittautujilla ei satu lisenssin hankinta viikonlopuksi, saattaa olla, että sitä ei **uuden pelaajan** osalta ole kukaan käsittelemässä. Tässä voit halutessasi myös huomioida sen, että rankinglaskenta tehdään aina keskiviikkoisin. Merkitsevää osallistumisoikeuden kannalta, osallistumisoikeus tarkastellaan **viimeisen ilmoittautumispäivän** rankingin perusteella -> kilpailusääntö ja eliittikisasarja

**Withdrawal date** – perumisen viimeinen ajankohta, voi muuttaa, **JOS** haluat antaa aikaa perua ilmoittautuminen vielä viimeisen ilmoittautumisajan **jälkeen**, aikaisempi se ei voi olla. **HUOMAA,** että **et** voi käsitellä ilmoittautumisia ennen tämän ajankohdan umpeutumista, koska ne saattavat vielä muuttua. Kannattaa normaalisti pitää **samana** kuin Final Entry date. Huomaa myös, että aikaisempi **kellonaika** tässä kuin ilmoittautumisen päättymisessä aiheuttaa saman virheilmoituksen, kuin aikaisempi päivämäärä.

**Sallitut osallistumiset** merkitään "yhteensä" ja pelimuodoittain. Malli = Yksi kutakin, joka **on oletusarvona,** kun SSuL on julkaissut kilpailun. Muut vaihtoehdot täytyy erikseen asettaa. **"Kolme starttia"** = kolmonen kaikkiin ja muita hauskoja rajoituksia voi sitten kokeilla **"Kolme starttia", joista kaksi voi olla nelinpeliä ja/tai kaksi sekanelinpeliä** = 3, 1, 2, 2 **"Neljä starttia", joista kaksi voi olla nelinpeliä ja/tai sekanelinpeliä** = 4, 1, 2, 2. Lisätietoja voi kysyä: [kilpailut@sulkapallo.fi](mailto:kilpailut@sulkapallo.fi)

Tähän voi laittaa vain **enimmäismääriä** pelimuodoittain, mitään pelimuotoa **ei voi tässä pakottaa valitsemaan**. Minimiä **ei voi** siis merkitä, se on **kuvattava lisätiedoissa** ja jää silloin ilmoittautujan ja järjestäjän tarkkasilmäisyyden varaan ilmoittautumisia tarkastettaessa.

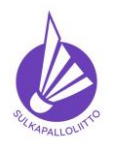

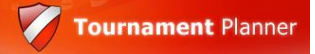

**Toimet online-hakemuksesta julkaisuun – lyhyt versio**

Ohje 3.6.2023 versio 3.0. Sivu 10 (14)

## **3.3. Regulations (TSW Lisätietoja)**

Regulations välilehdelle kirjataan pelaajille merkittäviä tietoja. Alla mallissa kilpailukutsusta kirjoitettavat tiedot, jotka pelaajan on hyvä päästä helposti tarkastamaan ennen ilmoittautumista ja myös sen jälkeen. Teemme näille tiedoille lähteen, josta ne on helppo kopioida/tuoda tähän Load Text -toiminnolla.

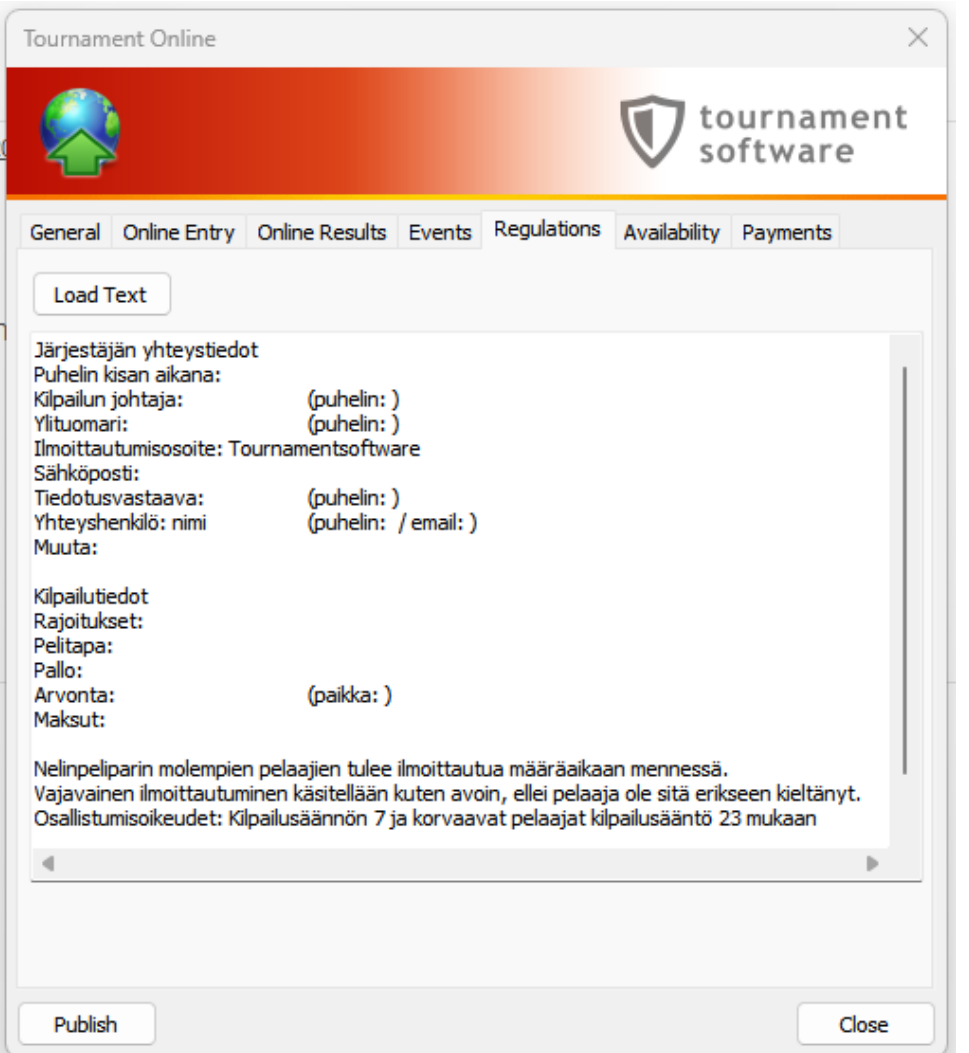

Tuon (kisan tiedoilla päivitetyn) tekstin on syytä antaa olla tuossa ilmoittautumisen päättymiseen saakka ja tehdä mahdolliset päivitykset sen alle. Järjestyksen voi muuttaa ilmoittautumisen päätyttyä ja kirjata muutokset ja poisjäännit alkuun.

Jos kilpailu pelataan yhdessä paikassa ja kaikki on kunnossa, kohta on aika painaa **Publish painiketta**. Seuraavalla sivulla on hieman lisäohjeita tietojen täydentämiseen, katso ne vielä ennen julkaisua ja varmistu, että kaikki tarvittava on varmasti mukana ja oikein!

Kun kaikki on valmista, voit aloittaa julkaisun miltä tahansa välilehdeltä, sovellus avaa **General -välilehden** ja näet "Task boxissa" mitä tapahtuu.

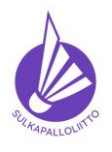

**Toimet online-hakemuksesta julkaisuun – lyhyt versio**

Ohje 8.6.2023 versio 3.0. Sivu 11 (14)

**Tournament Planner** 

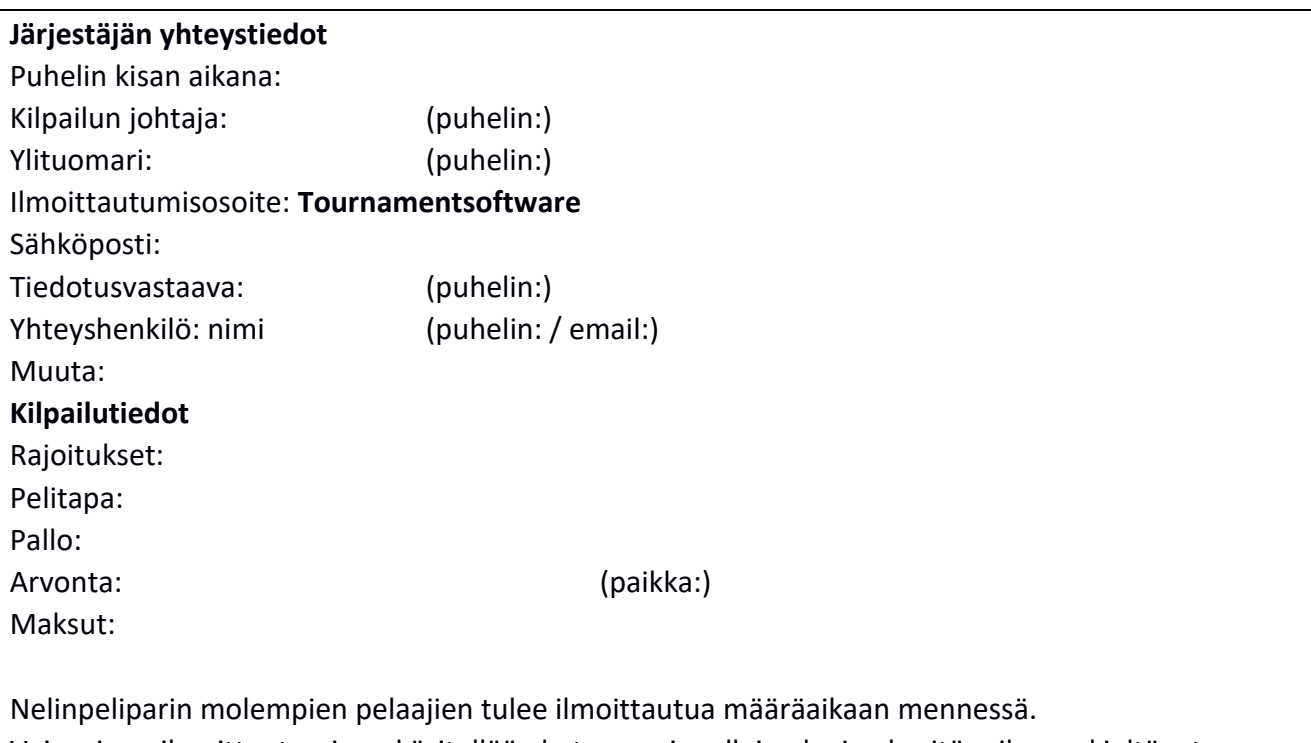

Vajavainen ilmoittautuminen käsitellään kuten avoin, ellei pelaaja ole sitä erikseen kieltänyt. Osallistumisoikeudet: Kilpailusäännön 7 ja korvaavat pelaajat kilpailusääntö 23 mukaan

**Puhelin kisan aikana** on sellainen numero, johon voi soittaa tai lähettää viestin ja siihen vastataan koko kilpailun ajan viipymättä.

**Kilpailunjohtajan, Ylituomarin, Tiedotusvastaavan** ja **Yhteyshenkilön** nimet ja puhelinnumerot on oltava pelaajien saatavilla. Lisäksi tiedotusvastaavan sähköposti.

**Sähköposti** on sellainen osoite, jota seurataan kisan alla ahkerasti ja säännöllisesti, siihen **ei** oteta ilmoittautumisia vastaan kuin ulkomaalais- tai harrastesarjojen pelaajilta muut opastetaan TSW:een. Poisjäännit ja lisätietopyynnöt hoidetaan tässä osoitteessa.

**Muuta:** Järjestän tärkeät info pelaajille kuten lounasmahdollisuus, jänteyspalvelu, varustemyynti **Rajoitukset**: Tässä voi tarkentaa osallistumisrajoituksia pelimuotojen/luokkien osalta **Pelitapa**: CUP tai POOL tai jotain niiden välimuotoja pelaajien tiedoksi

**Pallo**: Tähän tulee laittaa sellainen pallomerkki ja malli, joka (jos) sisältyy jonkin luokan ilmoittautumismaksuun. Merkki ja malli on myös tärkeä kiistatapauksissa ja sen on oltava sellainen, jota kilpailupaikalta voi tarvittaessa ostaa! "SSuL:n hyväksymä" **EI OLE MERKKI**, eikä riittävä tässä!

**Arvonta**: Aika ja paikka. Arvonta on julkinen tilaisuus ja kiinnostuneiden on se tiedettävä. **Maksut**: Ilmoittautumis-/osallistumismaksut luokittain, kaksin- ja nelipelit erikseen.

Yllä olevat ovat pakollisia tietoja. Esimerkiksi ylituomarin nimi on oltava julkaisuvaiheessa tiedossa, "ilmoitetaan myöhemmin" **ei ole nimi** eikä oikea teksti.

Lisätiedot alimmilla kolmella rivillä ovat malli siitä mitä tuohon voi pelaajien kannalta merkittävien sääntöjen osalta kirjoittaa.

Lisäksi tänne kannattaa lisätä mahdollinen majoitustarjous, jos järjestäjä on sellaisen hankkinut.

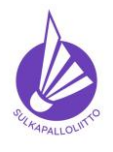

**Toimet online-hakemuksesta julkaisuun – lyhyt versio**

Ohje 3.6.2023 versio 3.0. Sivu 12 (14)

**Tournament Planner** 

## **3.4. Online Results**

Jos kilpailu pelataan useammassa paikassa voit määritellä tällä välilehdellä Online results toiminnon mahdolliseksi ja antaa salasanan (kahdeksan [8] merkkiä), jota tulosten tallennuksessa käytetään.

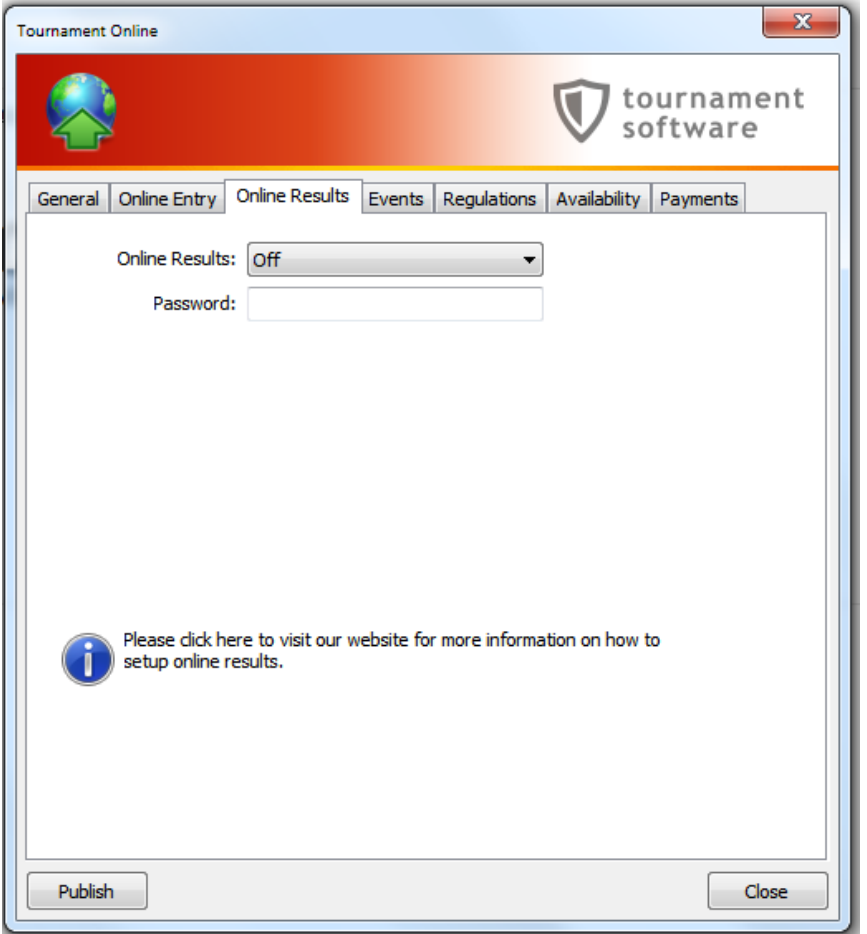

Tästä toiminnosta lisää kilpailun aikaiseen toimintaan julkaistavassa ohjeessa. Perusjuttu kuitenkin on se, että TSW:ssa Ottelut välilehdelle tulee painike, josta pääsee syöttämään tuloksia salasanalla.

Tuo kuvassakin oleva linkki vie ohjesivulle, johon pääset myös [tästä](https://www.toernooi.nl/product/article.aspx?s=2&id=8D361D7F-EC19-45A8-85C5-FDBBEF3200A8) kurkkaamaan.

Muut Publish (Tournament Online) välilehdet lyhyesti seuraavilla sivuilla, ne eivät tarvitse toimia toistaiseksi mutta kiinnostuneille tiedoksi ja tulevaisuutta ajatellen.

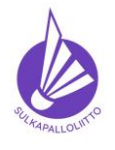

**Toimet online-hakemuksesta julkaisuun – lyhyt versio**

Ohje 3.6.2023 versio 3.0. Sivu 13 (14)

**Tournament Planner** 

## **3.5. Events**

Events välilehdellä näytetään ne luokat/pelimuodot, joihin pelaajat voivat ilmoittautua online.

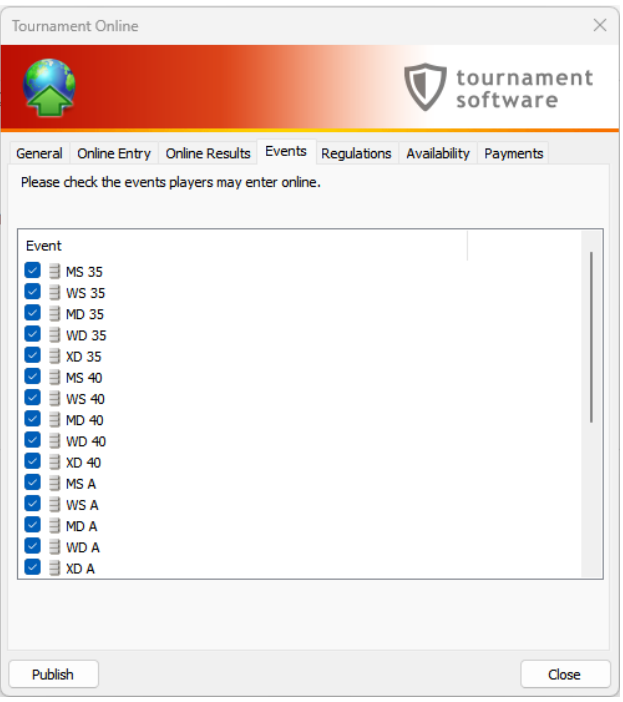

Näitä ei ole tarve muuttaa, koska kaikkien kilpailuun osallistumaan haluavien on syytä päästä ilmoittautumaan samaan aikaan.

Tiedossa ei tätä kirjoitettaessa ole syytä poiketa hyvästä ja tasapuolisesta käytännöstä.

Varmista siis, että kaikissa ruuduissa on ruksi.

#### **3.6. Availability**

Pelaajan saatavilla olo kilpailun aikana.

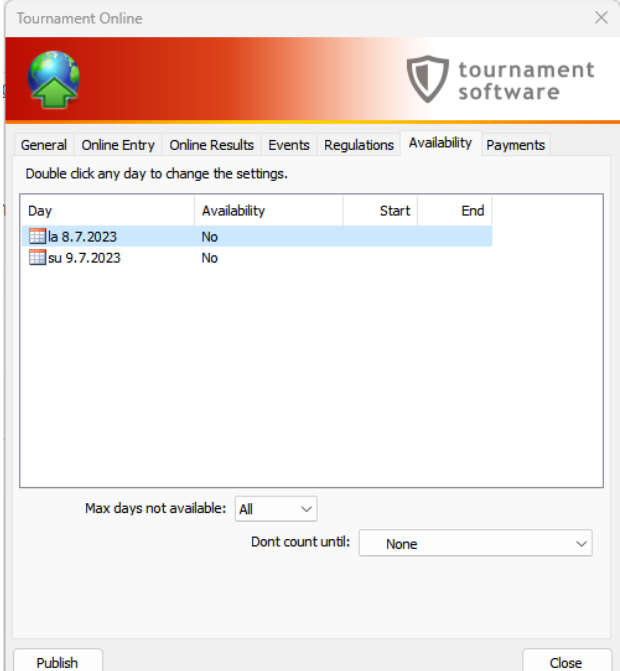

Ei ole meillä käyttöä, ainakaan tällä hetkellä, koska oletusarvoisesti pelaajan ilmoittautuessa kilpailuun hänen tulee olla "saatavilla" koko kilpailun ajan.

Jos näin ei ole, pelaaja voi kirjoittaa ilmoittautumisensa lisätietoihin poikkeuksia, jotka järjestäjä joko ottaa huomioon tai ei ota. Kilpailun kokonaisuus ja kaikki pelaajat ovat kuitenkin yhtä tärkeitä ja erikoisilla järjestelyillä ei tule hankaloittaa kenenkään kilpailemista.

Jos ei voi osallistua kilpailuun sen normaalin keston aikana, voi harkita omaa osallistumistaan.

Tämän välilehden voi jättää huomiotta.

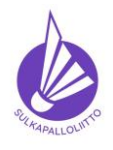

**Toimet online-hakemuksesta julkaisuun – lyhyt versio**

Ohje 8.6.2023 versio 3.0. Sivu 14 (14)

**Tournament Planner** 

## **3.7. Payments**

Maksut, ilmoittautumismaksutavan määrittely tähän kilpailuun.

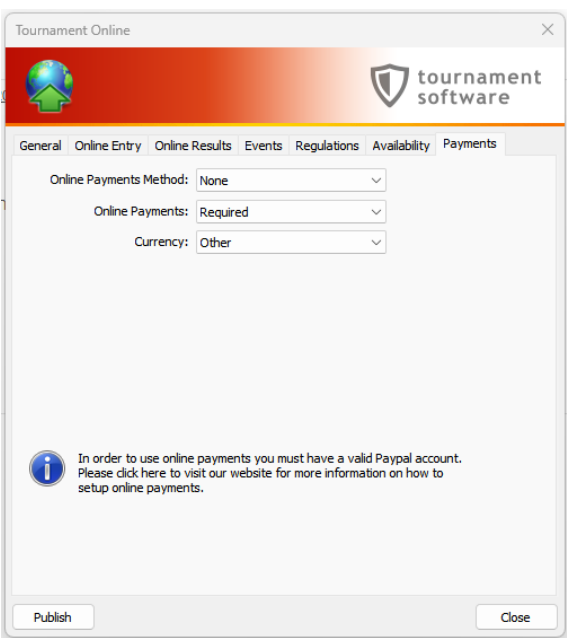

Tällä hetkellä online-maksut eivät ole käytössä mutta tiedustelut/selvitys on menossa sen käyttöönotosta lähitulevaisuudessa.

Käyttö edellyttää maksun saajalta PayPal tilin olemassaoloa (sopimusta sen käytöstä) ja kun/jos sellainen on olemassa tarpeellisten, sääntömuutosten jälkeen on mahdollista vaatia tai antaa pelaajalle mahdollisuus maksa ilmoittautumisensa jo ilmoittautumisen yhteydessä.

Tämän aikataulu ei tällä hetkellä ole tiedossa.

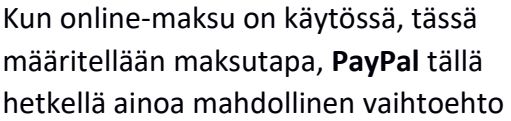

Online-maksu voidaan valita pakolliseksi (Required) tai mahdolliseksi (Optional) ilmoittautujalle.

Lisäksi tarvitaan PayPal ähköpostitili ja vahvistuskoodi. Lisätietoja on Tournamentsoftwaren sivuilla ja saatavilla/tulossa jos/kun onlinemaksu tulee meillä mahdolliseksi.

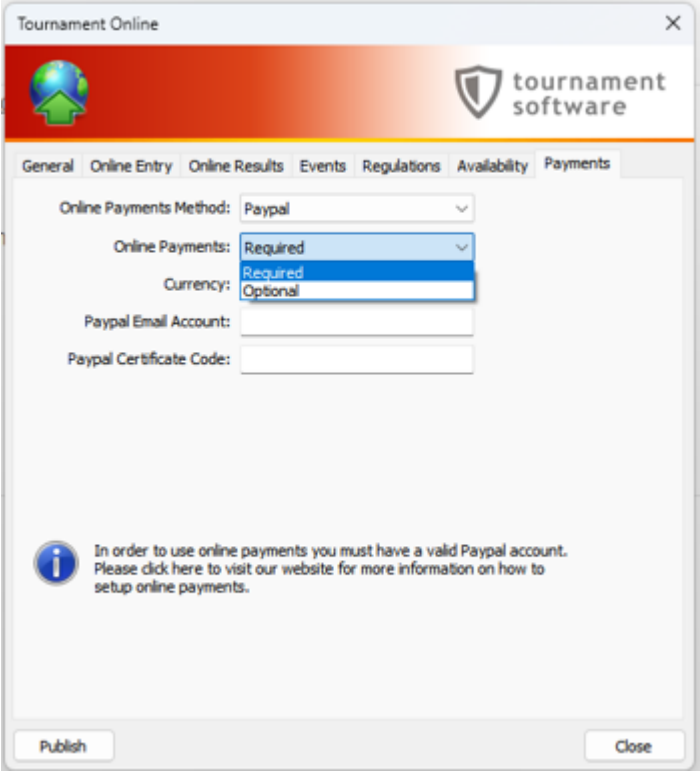

Palaute ja korjauspyynnöt: [kilpailut@sulkapallo.fi](mailto:kilpailut@sulkapallo.fi)- Kiitos huomiosta! Mainitse ohjeen nimi, versio ja sivu, sujuu sujuvammin.